Step-by-step guide

KBC Business Dashboard: How to request a certificate of good standing

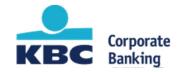

### Step 1: Go to 'Settings'

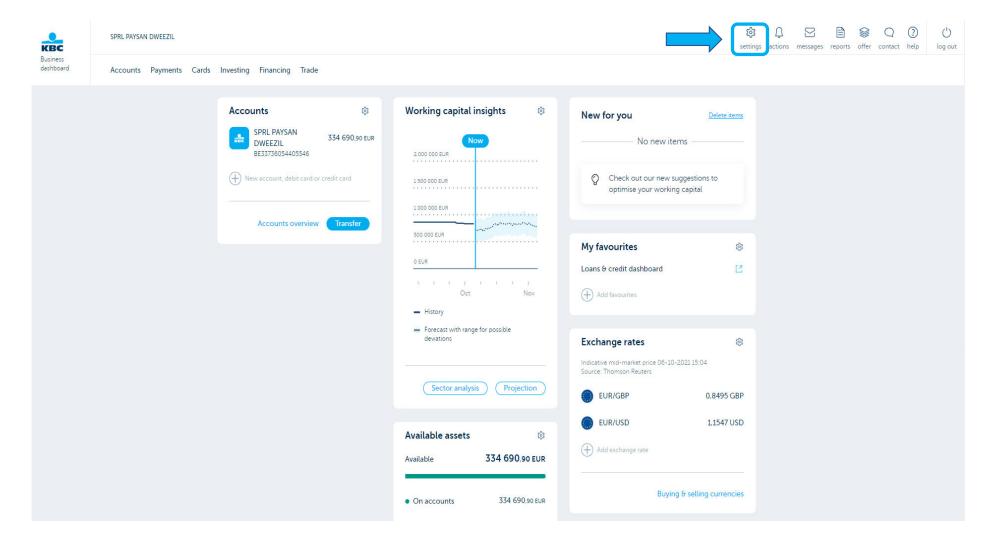

Public

settings actions messages reports offer contact help

log out

## Step 2: Open 'Certificates'

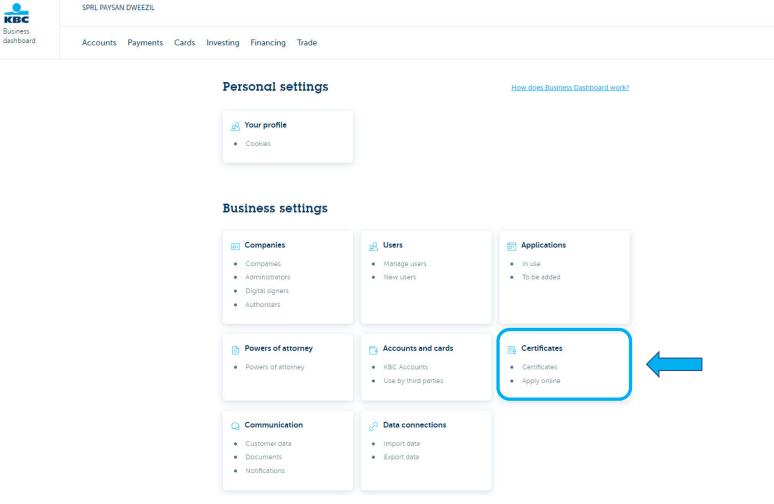

#### Public

# Step 3: Select 'certificate of good standing'

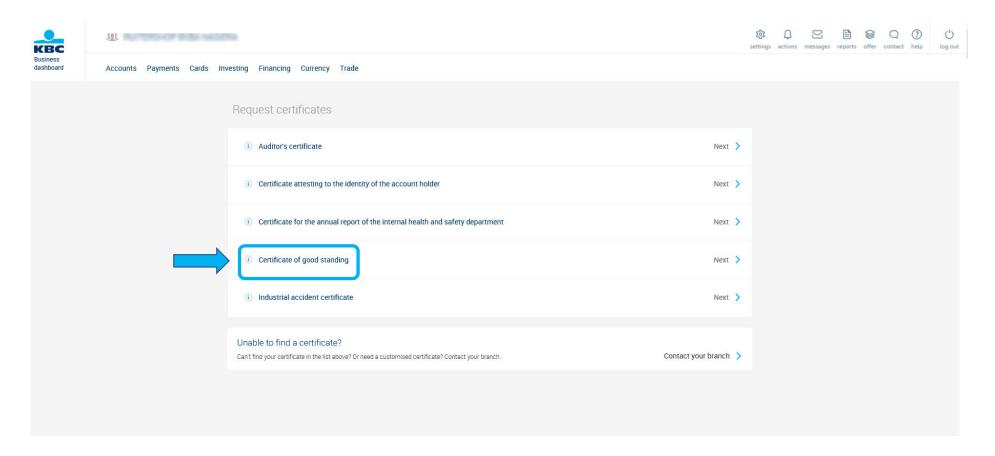

#### **Public**

**Step 4**: Fill in the 'Contracting party', how you wish to receive the certificate and click 'Next'.

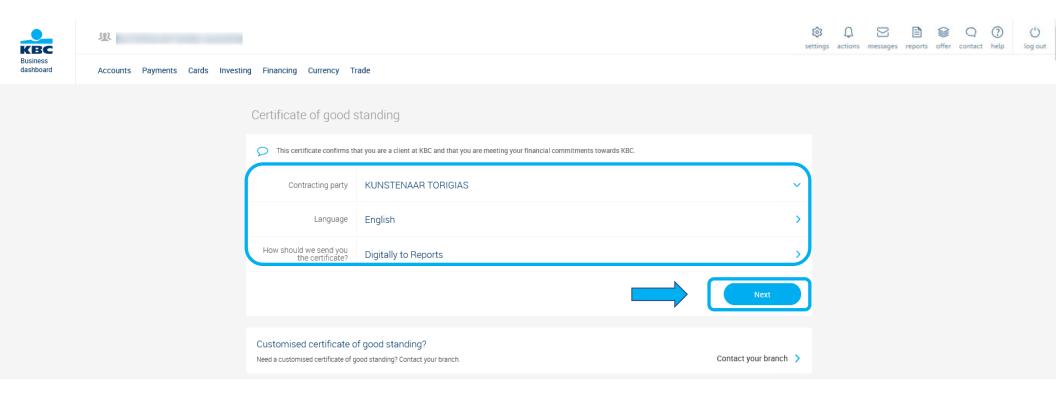

**Public** 

### Step 5: The next day you will receive in 'new for you' a notification that the certificate is ready

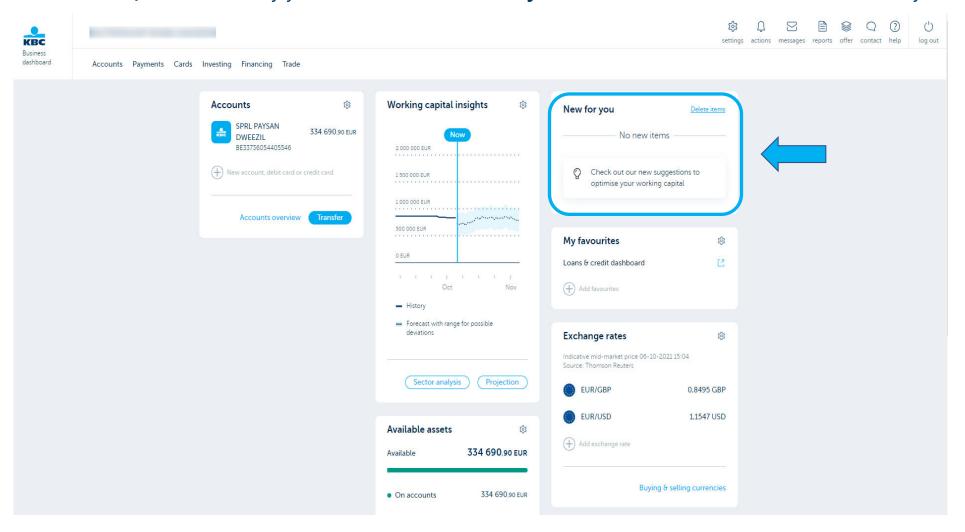